## <span id="page-0-1"></span><span id="page-0-0"></span>**Active Vendor with Activity Name Report Reference Guide** EDA Homepage **Analytics Analytics** Reports Access and Account Management Active Vendor with Activity Name Report **Table of Contents** [EDA Roles.............................................................................................................................................................................................................................................................. 1](#page-0-0) [Search Criteria..................................................................................................................................................................................................................................................... 1](#page-0-1) [Search Results...................................................................................................................................................................................................................................................... 3](#page-2-0) [Exporting Search Results..................................................................................................................................................................................................................................... 3](#page-2-1) Roles with the ability to access Active Vendor with Activity Name Reports in EDA: • Advanced Reporting • Executive Reporting **EDA Roles** • Acquisition Sensitive Reporting \*GSC users with EDA Executive Reporting role to see everything. \*GSC users with EDA Advanced Reporting or Acquisition Sensitive Reporting to see everything. The user will log into PIEE and select the EDA icon. From the EDA dashboard go to the Analytics tab and select **Access and Account Management** from the Reports dropdown. **PIEE** Electronic Data Access Analytics ^ **Int** Reports **Search Criteria Award Reports CDR Reports** Kibana Reports **Access and Account** Management

After Access and Account Management is selected, select the link to **Active Vendor with Activity Name Report** from the Access and Account Management page.

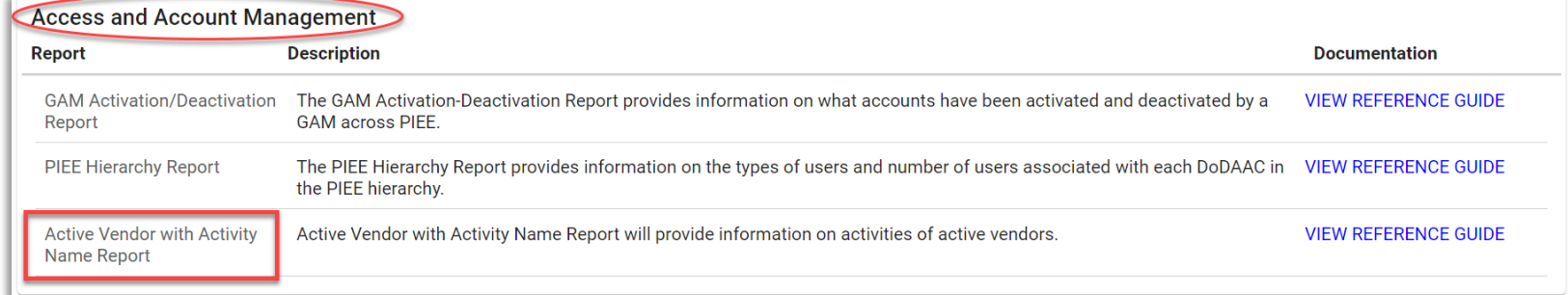

The user will navigate to the Active Vendor with Activity Name Report page and enter criteria to retrieve desired data.

- CAGE Code
- User Last Name

Search Criteria page:

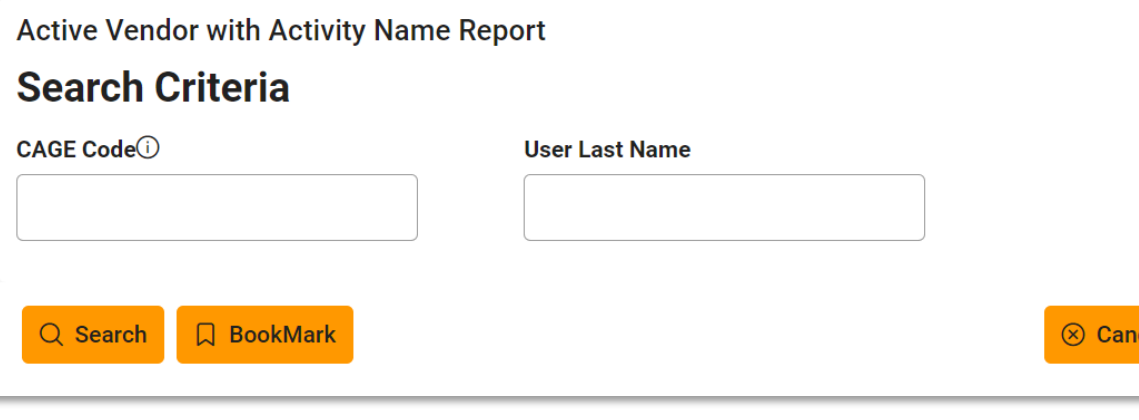

<span id="page-2-1"></span><span id="page-2-0"></span>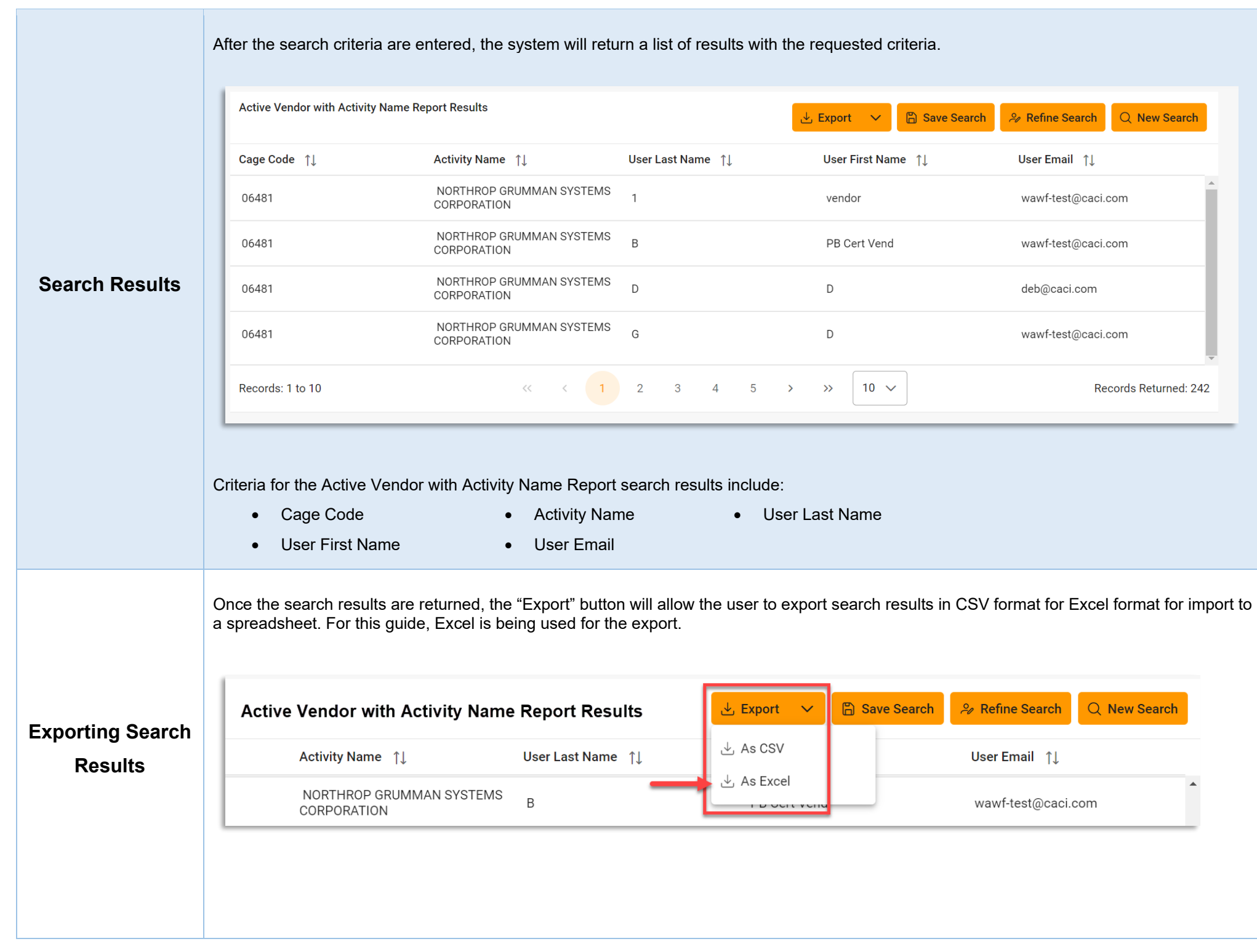

After selecting an export format, to retrieve either export, select the **Task Download** link in the Task dropdown of the EDA Dashboard.

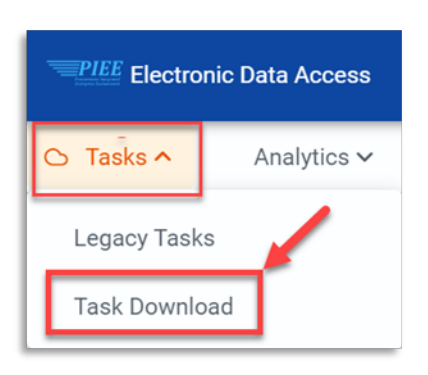

Find the requested download in the Job List and select the **Jobs** button in the Action column.

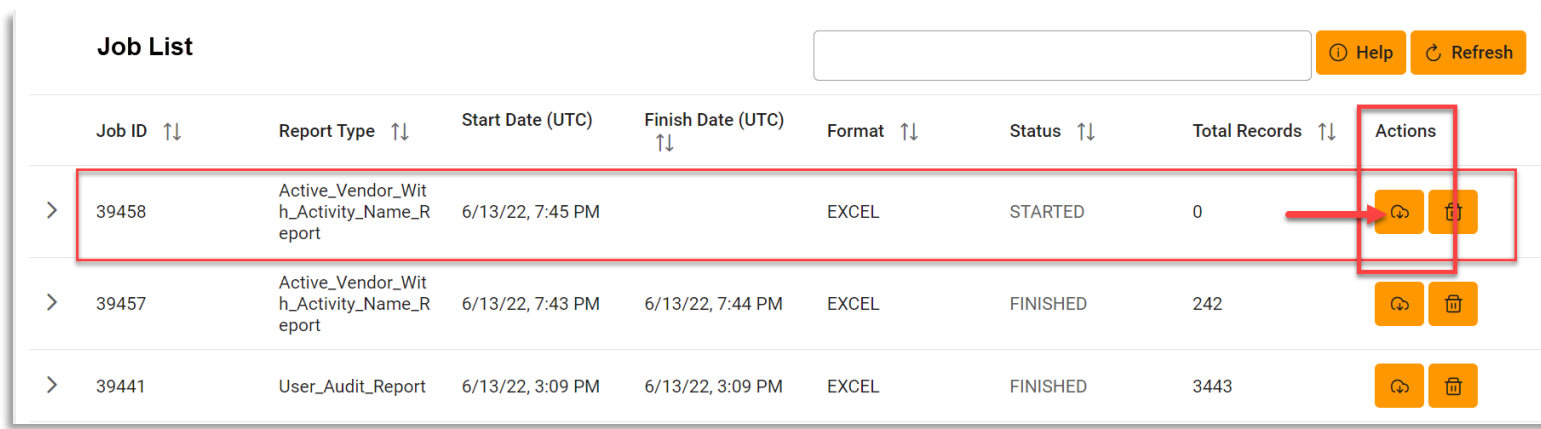

## In the Download Files window, select **Direct Download.**

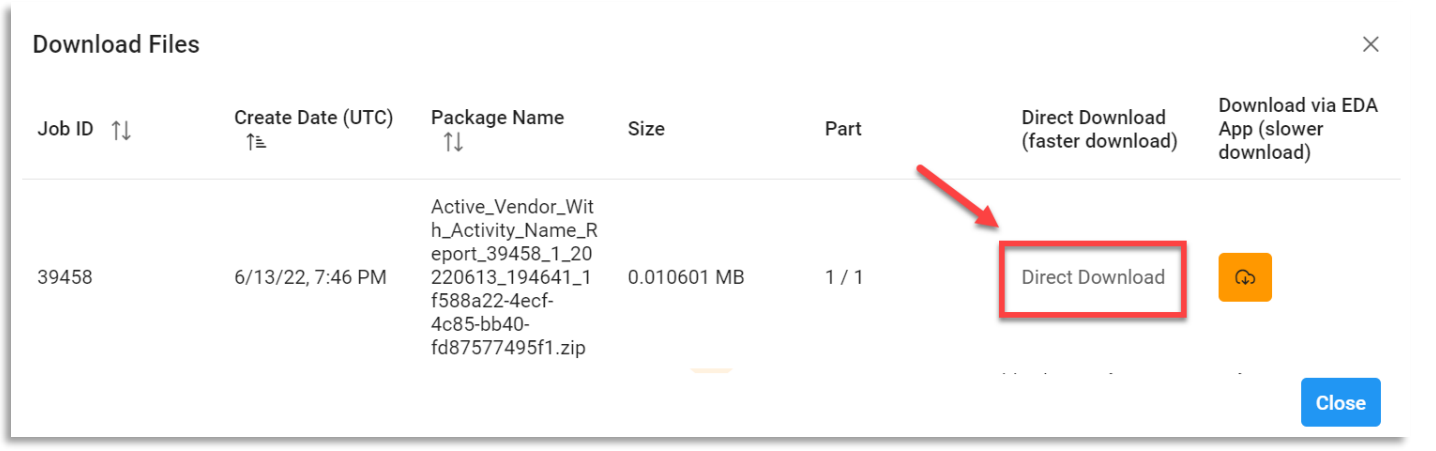

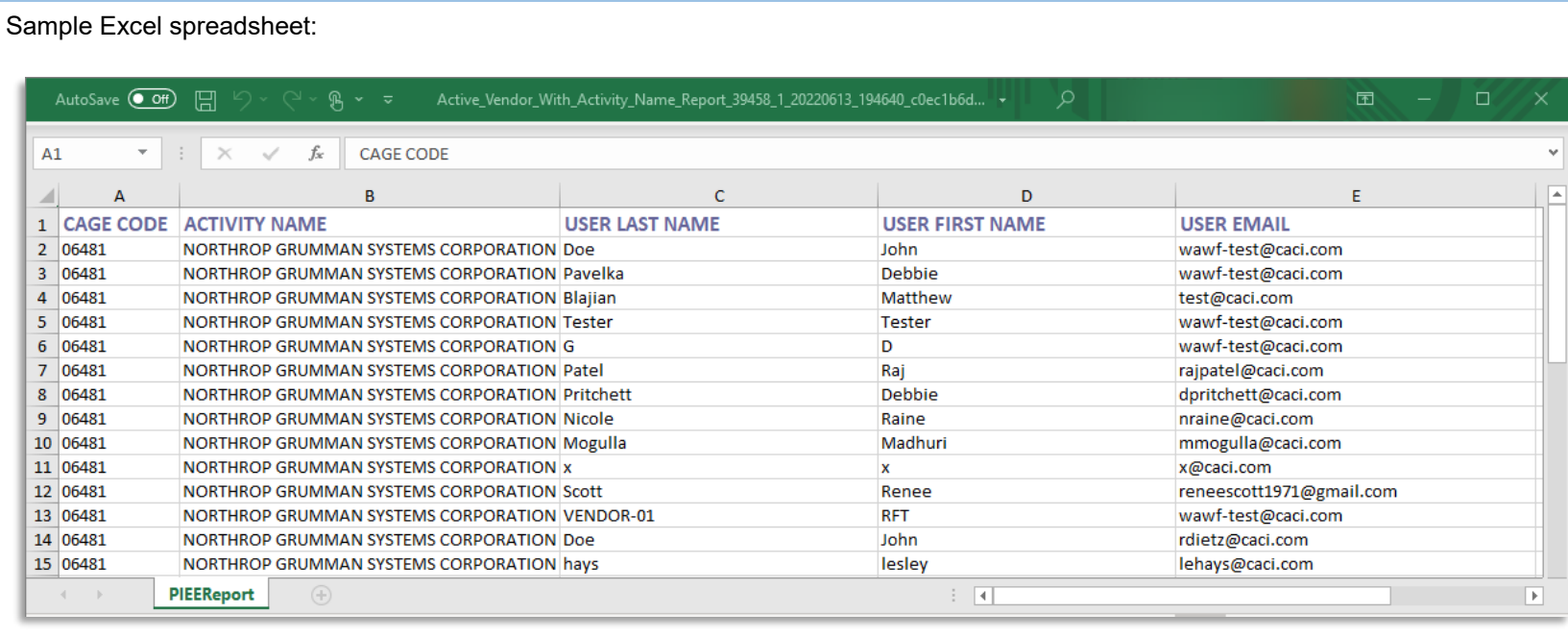